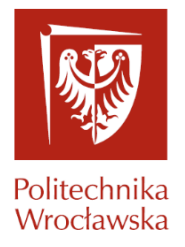

# Spis treści

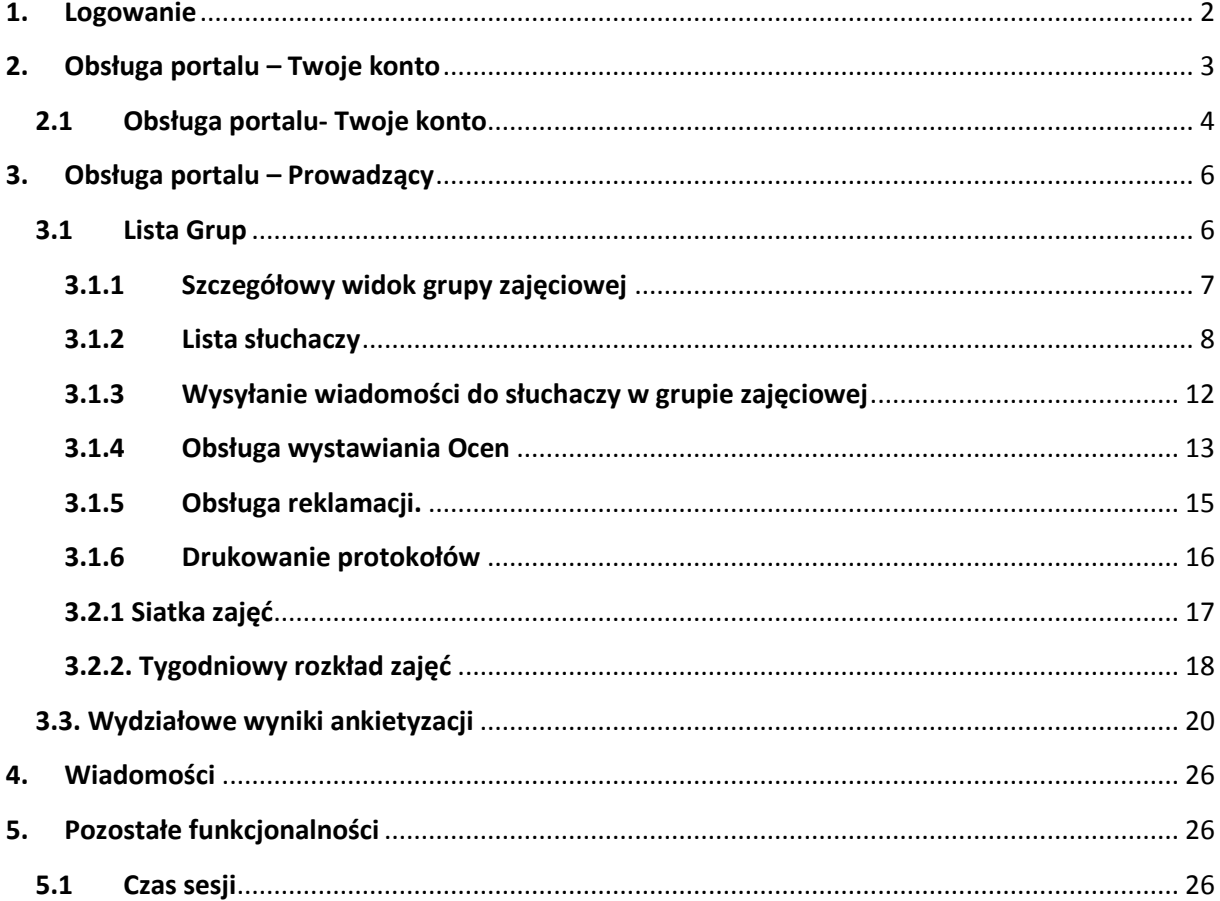

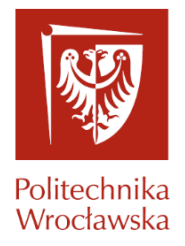

#### <span id="page-1-0"></span>**1. Logowanie**

Dostęp do portalu możliwy jest po zalogowaniu na stroni[e https://jsos.pwr.edu.pl/](https://jsos.pwr.edu.pl/)

Ekran logowania dostępny jest po przejściu do modułu 'Pracownik' (Rys. 1).

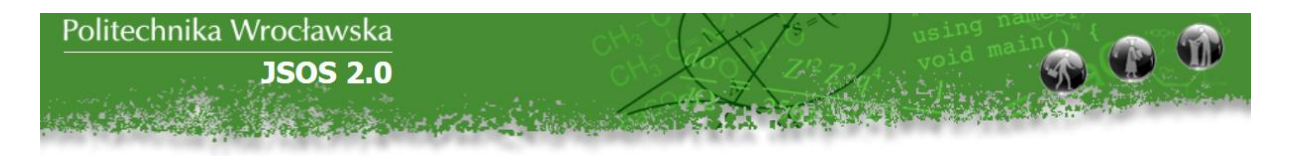

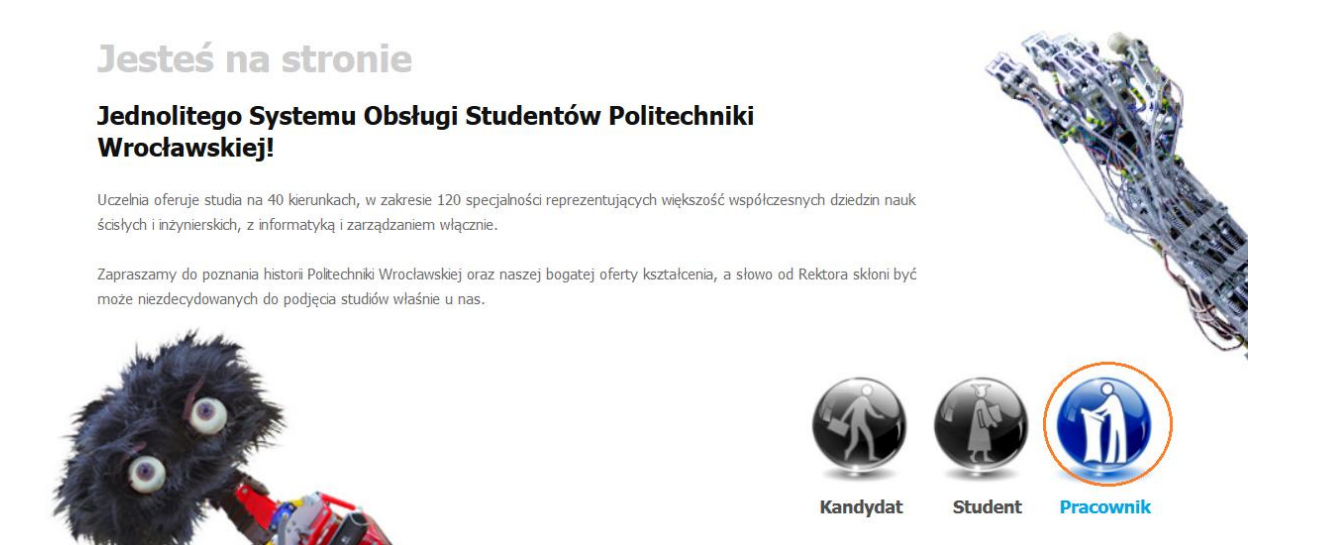

Rys. 1

Logowanie odbywa się za pomocą loginu i hasła obowiązującego w systemie Edukacja.Cl (Rys. 2) lub przy pomocy Elektronicznej Karty Pracowniczej i odpowiedniego kodu PIN, który jest dostarczany razem z kartą. W celu poprawnego zalogowania kartą pracowniczą należy włożyć kartę do czytnika, załadować stronę jsos.pwr.edu.pl i po naciśnięciu modułu "Pracownik" potwierdzić logowanie PINem do karty.

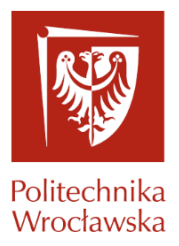

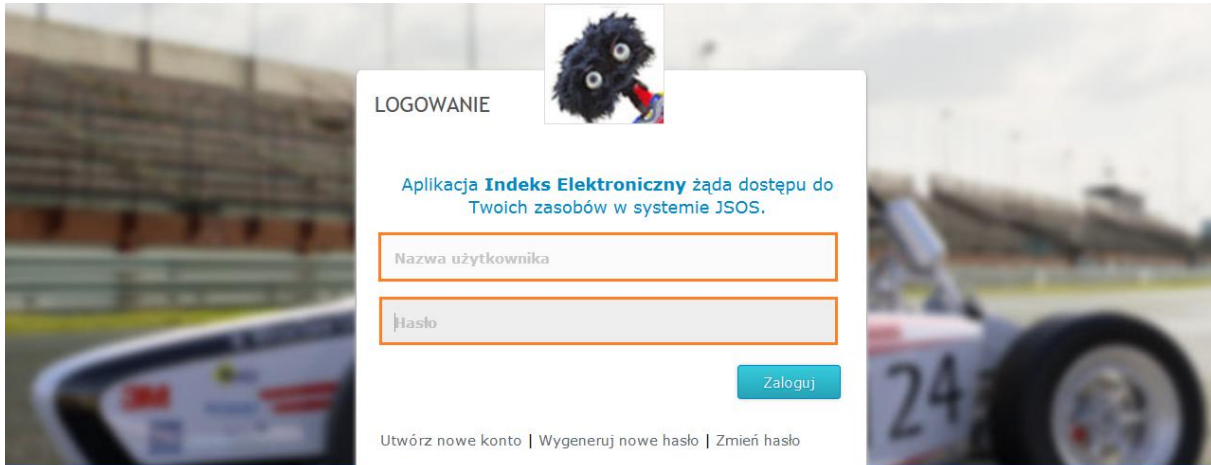

Rys. 2

## <span id="page-2-0"></span>**2. Obsługa portalu – Twoje konto**

Po zalogowaniu dostępne są trzy zakładki Twoje konto, Prowadzący, Wiadomości (Rys. 3)

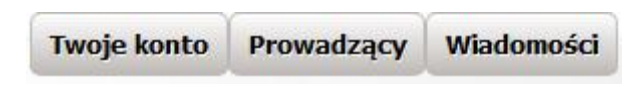

Rys. 3

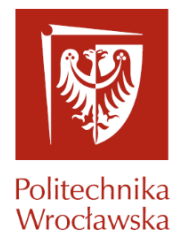

#### <span id="page-3-0"></span>**2.1 Obsługa portalu- Twoje konto**

Poniżej przedstawiono widok zakładki Twoje konto z wyświetloną sekcją Dane

#### pracownika (Rys.4)

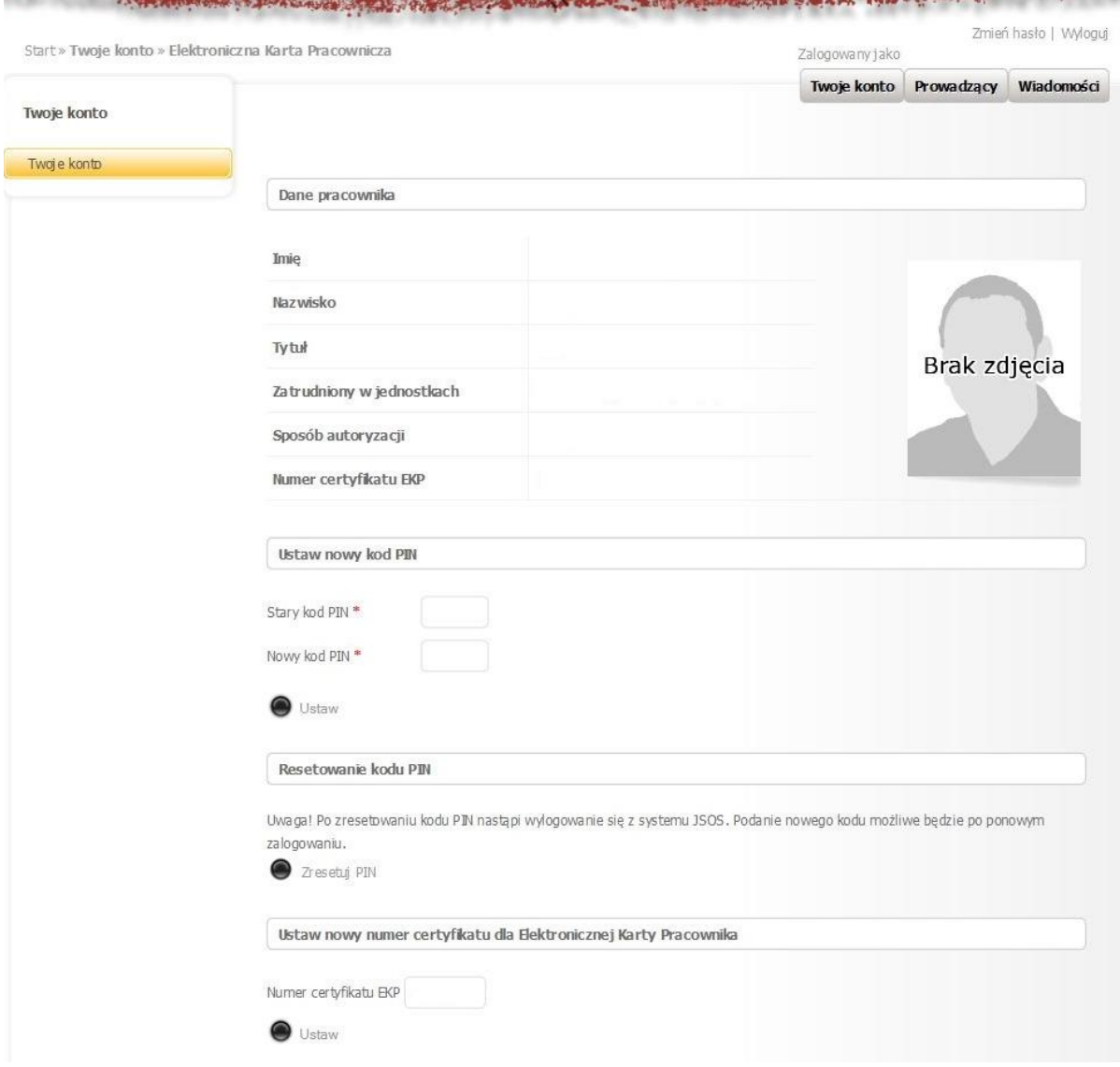

Rys. 4

Sekcja Dane pracownika zawiera:

- Dane osobowe pracownika,
- Informację o jednostkach, w których pracownik jest zatrudniony,
- Sposób autoryzacji czyli informację jak zostało przeprowadzone logowanie do portalu JSOS 2.0,

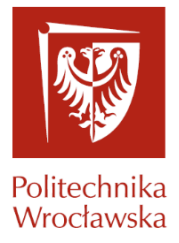

- Numer certyfikatu EKP czyli informację jaki numer karty jest przypisany do konta pracownika na portalu JSOS 2.0,
- Ustaw nowy kod PIN (Rys. 5)- pozwala to na ustawienie własnego kodu PIN potrzebnego podczas wprowadzania ocen do protokołu zaliczeń,

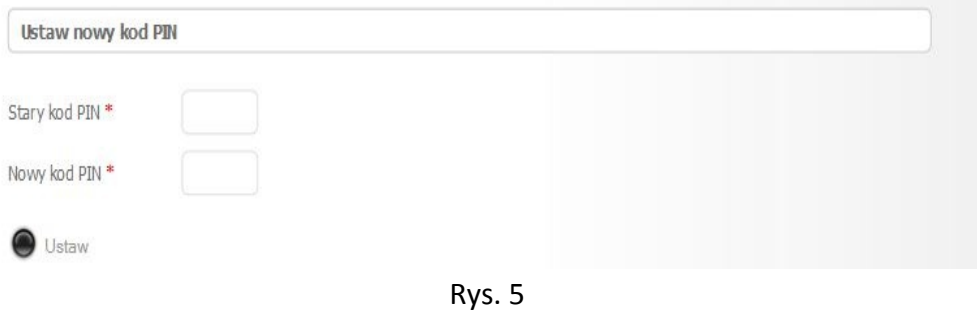

Ustawienie nowego kodu PIN odbywa się poprzez uzupełnienie pól z "\*". W celu weryfikacji pracownika należy uzupełnić na początku pole: Stary kod PIN a następnie należy wprowadzić

Ustaw

Nowy kod PIN i potwierdzić zmianę guzikiem .

Resetowanie Kodu PIN (Rys. 6),

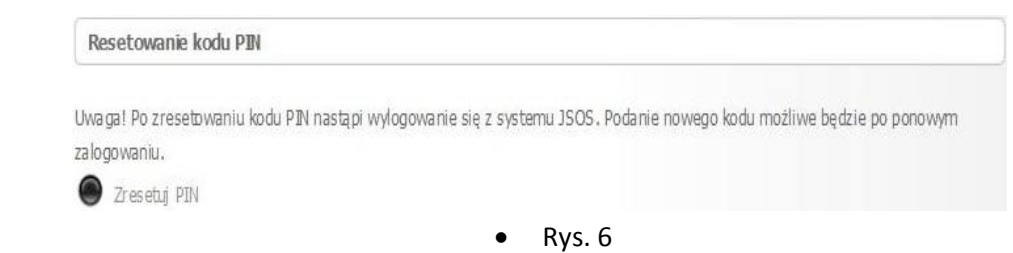

Po naciśnięciu "Zresetuj PIN" użytkownik zostaje wylogowany z portalu i po kolejnym poprawnym logowaniu zostanie wyświetlona informacja z nowym kodem PIN (Rys. 7).

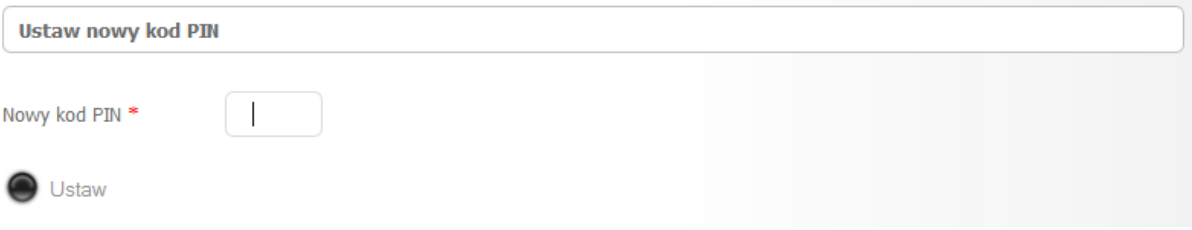

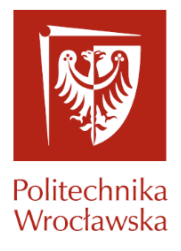

Ustaw nowy numer certyfikatu dla Elektronicznej Karty Pracowniczej (Rys. 8)

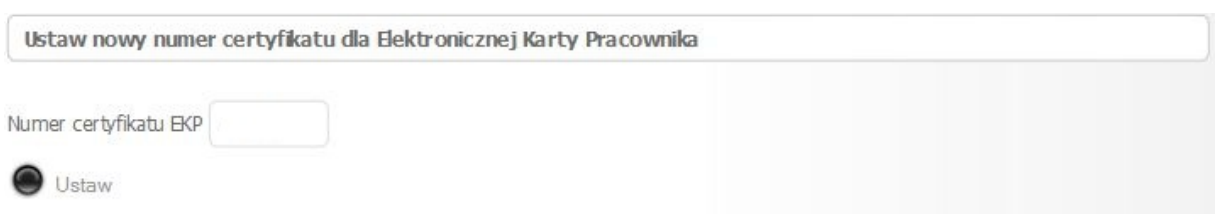

Rys. 8

Wpisanie numeru certyfikatu EKP i potwierdzenie guzikiem Ustaw pozwoli powiązać numer

Elektronicznej Karty Pracowniczej z kontem pracownika na portalu JSOS 2.0.

Warunkiem poprawnego logowania na portal JSOS Elektroniczną Kartą Pracownika jest ustawienie numeru certyfikatu EKP.

#### <span id="page-5-0"></span>**3. Obsługa portalu – Prowadzący**

Funkcjonalność Prowadzący zawiera zakładkę Dydaktyka składającą się z 3 sekcji: Lista grup, Rozkład zajęć, Wydziałowe wyniki ankietyzacji. (Rys. 9)

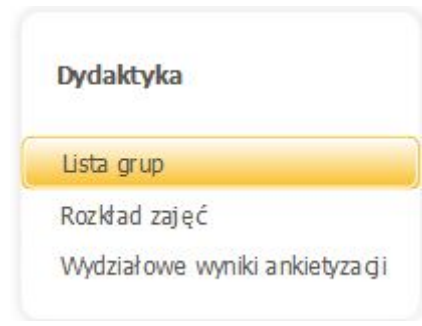

Rys. 9

#### <span id="page-5-1"></span>**3.1 Lista Grup**

Automatycznie po zalogowaniu wyświetlana jest sekcja Lista grup zajęciowych z wybranym bieżącym semestrem akademickim. W centrum strony zostają wyświetlone wszystkie grupy prowadzącego. W przypadku potrzeby zmiany semestru na inny niż bieżący należy wybrać odpowiedni semestr z rozwijanej listy znajdującej się nad widokiem prezentującym grupy zajęciowe. (Rys.10)

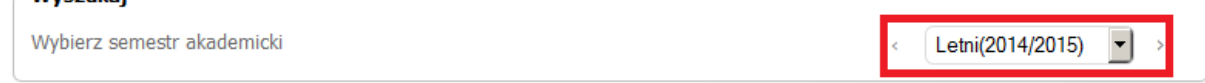

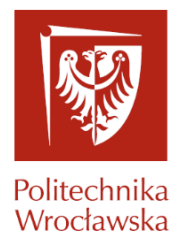

#### Przykład tabeli "Lista grup":

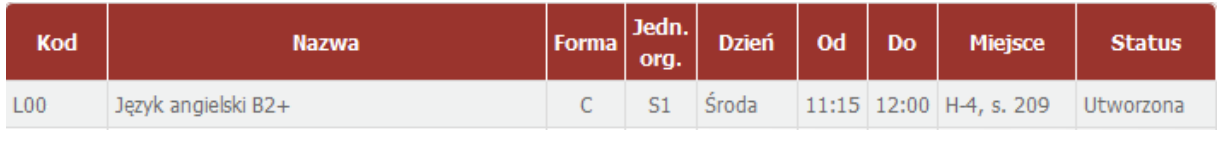

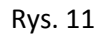

Tabela "List grup" zajęciowych prezentuje następujące informacje:

- Kod kod grupy przypisany do grupy zajęciowej,
- Nazwa nazwa grupy zajęciowej,
- Forma forma zajęć: W wykład, C ćwiczenia, L Laboratirum, S Seminarium,
- Jedn. org jednostka organizująca grupę zajęciową,
- Dzień informacja w jakim dniu tygodnia odbywają się zajęcia,
- Od –godzina rozpoczęcia zajęć,
- Do –godzina zakończenia zajęć,
- Miejsce budynek oraz sala, gdzie odbywają się zajęcia,
- Status jeden z trzech statusów grupy:
	- 1. Zatwierdzona grupa, która została zatwierdzona w dziekanacie i można już wprowadzać oceny.
	- 2. W przygotowaniu grupa, która nie została jeszcze zatwierdzona, nie można wprowadzać ocen i drukować protokołu
	- 3. Anulowana grupa, która została anulowana.

#### <span id="page-6-0"></span>**3.1.1 Szczegółowy widok grupy zajęciowej**

Szczegółowy widok grupy zawiera dodatkowe informacje dotyczące grupy zajęciowej (Rys.12):

- Cykl
- Kod kursu
- Liczba słuchaczy
- Odnośniki \*

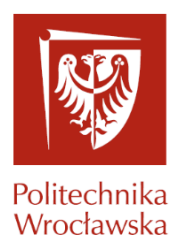

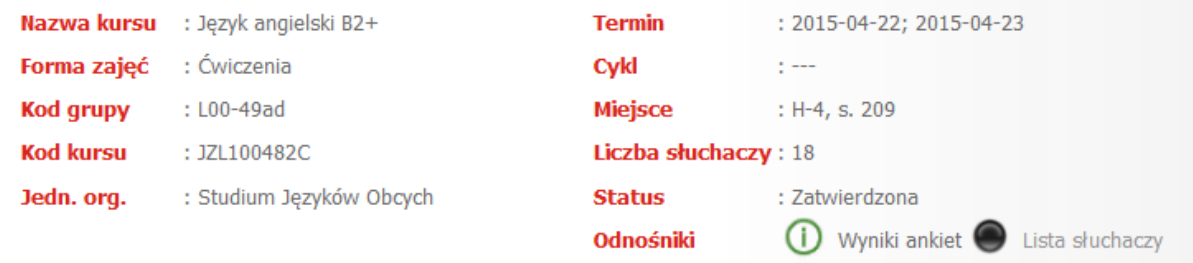

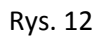

Sekcja odnośników zawiera dwie funkcjonalności

1. Wyniki ankiet <sup>O</sup> Wyniki ankiet Obsługa ankietyzacji omówiona jest w punkcie 3.3. 2. Lista słuchaczy Lista słuchaczy

#### <span id="page-7-0"></span>**3.1.2 Lista słuchaczy**

Po naciśnięciu guzika "Lista słuchaczy" zostajemy przeniesieni do widoku obsługi grupy zajęciowej. (Rys. 13). W tym miejscu mamy dostęp do wszystkich opcji związanych z ocenianiem słuchaczy, komunikowaniem się z nimi, drukowanie protokołu.

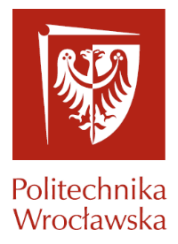

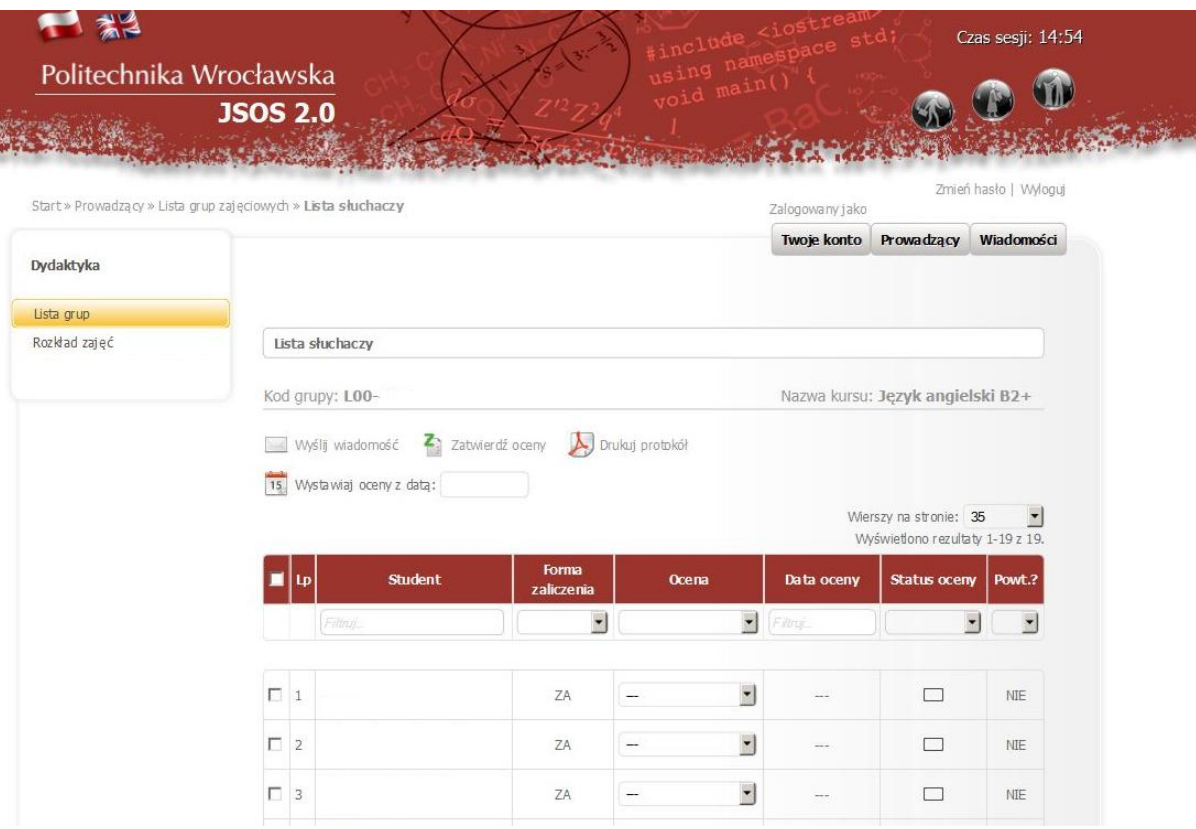

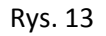

Tabela wyświetlająca słuchaczy została wyposażona w funkcję filtrowania (Rys.14).

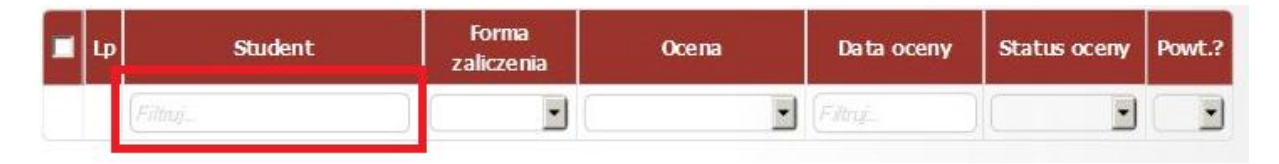

Rys. 14

Każdą kolumnę można filtrować wg poniższych parametrów :

- Student po imieniu i nazwisku, i po numerze albumu
	- Forma zaliczenia –po jednej z dwóch form zaliczenia: Zaliczenie lub Egzamin

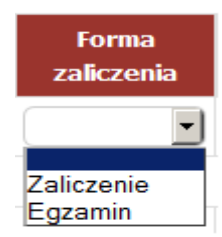

Rys. 15

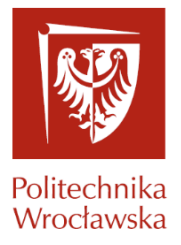

Ocena –po ocenach

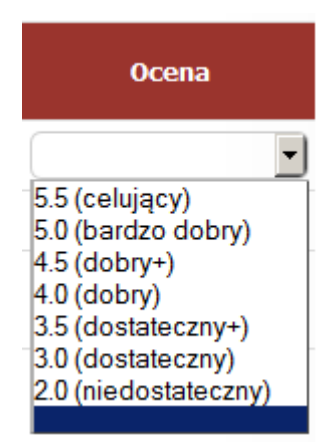

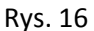

- Data Oceny po dacie oceny
- Status Oceny po jednym z czterech poniższych statusów oceny:
	- **W przygotowaniu** ocena zapisana, nie jest widoczna w indeksie elektronicznym studenta. W tabeli ocena jest oznaczona następującym symbolem<sup>[11]</sup>
	- **Zatwierdzona** ocena widoczna w indeksie elektronicznym studenta. Jeżeli, student nie złoży reklamacji ocena po dwóch dniach automatycznie zmieni status na **Zaakceptowana** . Czas dwóch dni może być skrócony, poprzez wcześniejsze zaakceptowanie oceny przez słuchacza. W tabeli ocena jest oznaczona następującym symbolem .
	- **Zaakceptowana** ocena zapisana do protokołu. Edycja oceny Zaakceptowanej jest możliwa wyłącznie przez pracowników dziekanatu.
	- **Reklamacja** ocena oczekująca na rozpatrzenie złożonej przez studenta reklamacji. W tabeli ocena jest oznaczona następującym symbolem  $\mathbb{R}$ .

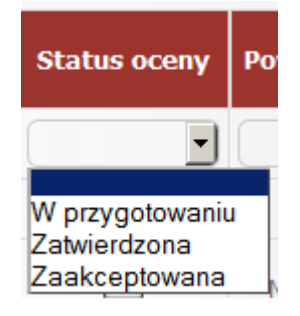

Rys. 17

 Powt.? – po informacji dotyczącej czy kurs jest kursem powtórkowym dla słuchacza

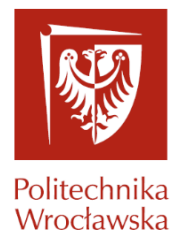

W tabeli wyświetlającej słuchaczy przy pomocy checbox-a **jest możliwość** zaznaczenia odpowiednio wszystkich lub pojedynczych słuchaczy (skrajna lewa

⊽ kolumna tabeli) . Zaznaczenia znacznika w nagłówku tabeli zahaczy wszystkich słuchaczy **widocznych na ekranie**. W celu zaznaczenia większej ilości słuchaczy, niż jest prezentowanych na ekranie, należy zwiększyć ilość wierszy prezentowanych na stronie. Zmianę tą należy dokonać poprzez zmianę wartości "Wierszy na stronie" (Rys. 18) na jedną z czterech wartości : 35, 70, 100 lub Wszystko.

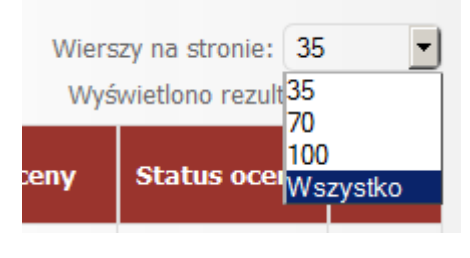

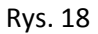

W celu łatwiejszej nawigacji na wyświetlonych słuchaczach (zaznaczania, odznaczania) konkretnych osób wprowadzono trzy kolory (Rys.19):

- Biały –wiersz nie aktywny (niezaznaczony)
- Żółty Wiersz ,na którym mamy zamiar wykonać jakąś akcje (zaznaczony)
- Szary Wiersz , nad którym w danej chwili znajduję się kursor

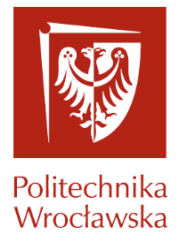

|                              | Lp        | <b>Student</b>         | Forma<br>zaliczenia      | Ocena                                  | Data oceny                 | <b>Status oceny</b>      | Powt.?              |
|------------------------------|-----------|------------------------|--------------------------|----------------------------------------|----------------------------|--------------------------|---------------------|
|                              |           | Filtroj                | $\overline{\phantom{a}}$ |                                        | $\sum_{i=1}^{100}$ Filtroj | E                        | $\vert \cdot \vert$ |
| $\overline{\mathbf{v}}$      | $\vert$ 1 |                        | ZA                       | $\overline{\phantom{a}}$<br>$***$      | 1000                       | $\Box$                   | NIE                 |
| $\overline{V}$ 2             |           |                        | ZA                       | $\Box$<br>$\cdots$                     | $\frac{1}{2}$              | $\Box$                   | NIE                 |
| Г                            | 3         |                        | ZA                       | $\overline{\phantom{a}}$<br>$\cdots$   | $- - -$                    | $\overline{\phantom{a}}$ | NIE                 |
| $\overline{V}$ 4             |           |                        | ZA                       | ⊡<br>$\cdots$                          | $100 - 100$                | □                        | NIE                 |
| г                            | 5         | $\mathcal{L}_{\mu\nu}$ | ZA                       | $\overline{\phantom{a}}$<br><b>AND</b> | <b>Winter</b>              | □                        | $NIE$               |
| $\overline{\triangledown}$ 6 |           |                        | ZA                       | $\overline{z}$<br>sas.<br>you.         | <b>MAIL</b>                | ட                        | NIE                 |

Rys.19

#### <span id="page-11-0"></span>**3.1.3 Wysyłanie wiadomości do słuchaczy w grupie zajęciowej**

Po zaznaczeniu osób na "Liście słuchaczy" do których chcemy wysłać wiadomość naciskamy guzik "Wyślij wiadomość" (Rys. 20).

|               | Start » Prowadzący » Lista grup zajęciowych » Lista słuchaczy |                |                                   |       |                     | Zalogowany jako    |                                                            |                          |
|---------------|---------------------------------------------------------------|----------------|-----------------------------------|-------|---------------------|--------------------|------------------------------------------------------------|--------------------------|
| Dydaktyka     |                                                               |                |                                   |       |                     | <b>Twoje konto</b> | Prowadzacy                                                 | Wiadomości               |
| Lista grup    |                                                               |                |                                   |       |                     |                    |                                                            |                          |
| Rozkład zajęć | Lista słuchaczy                                               |                |                                   |       |                     |                    |                                                            |                          |
|               | Kod grupy: L00-49ac                                           |                |                                   |       |                     |                    | Nazwa kursu: Język angielski B2+                           |                          |
|               | Wyślij wiadomość<br>æ<br>15 Wystawiaj oceny z datą:           |                | Zatwierdź oceny A Drukuj protokół |       |                     |                    |                                                            |                          |
|               |                                                               |                | Forma                             |       |                     |                    | Wierszy na stronie: 35<br>Wyświetlono rezultaty 1-19 z 19. | $\overline{\phantom{a}}$ |
|               | $\blacksquare$<br>Lp                                          | <b>Student</b> | zaliczenia                        | Ocena |                     | Data oceny         | Status oceny   Powt.?                                      |                          |
|               | Filtruj.                                                      |                | $\blacktriangledown$              |       | $\vert \cdot \vert$ | Filtruj.           | $\vert \cdot \vert$                                        | $\ddot{\phantom{0}}$     |
|               | $\overline{V}$ 1                                              | Marcin         | ZA                                |       | $\Box$              | ---                | $\Box$                                                     | NIE                      |
|               | $\Box$ 2                                                      |                | ZA                                | ---   | $\vert \cdot \vert$ | $\sim$             | □                                                          | NIE                      |

Rys. 20

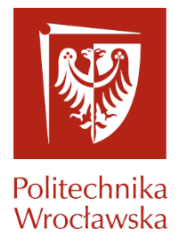

Spowoduje to przejście do widoku obsługi wysyłania wiadomości (Rys. 21).

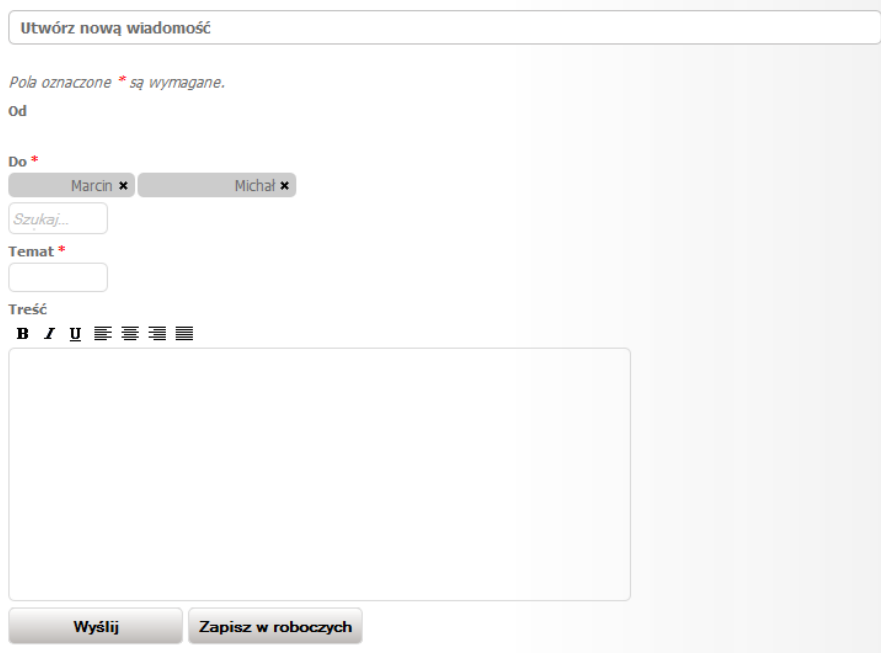

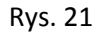

<span id="page-12-0"></span>Na podglądzie wiadomości można swobodnie dodawać nowych słuchaczy lub pracowników, których chcielibyśmy uwzględnić w danej wiadomości.

#### **3.1.4 Obsługa wystawiania Ocen**

Zanim przejdziemy do wystawiania ocen należy pamiętać o uzupełnienia pola "Wystawiaj oceny z datą" (Rys. 22). Datę można wybrać z kalendarza lub wpisać ręcznie w formacie YYYY-MM-DD

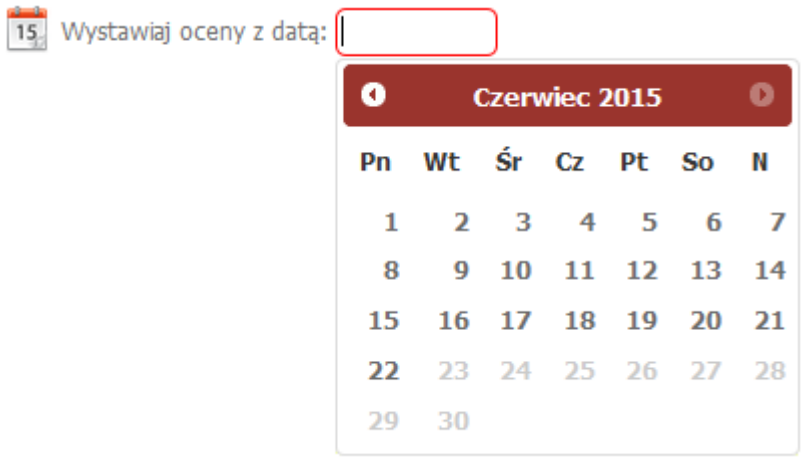

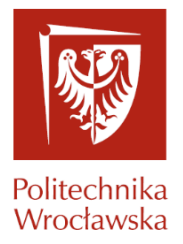

#### Rys. 22

Obecnie na portalu JSOS 2.0 jest możliwość wpisania ocen do protokołów na 3 sposoby:

1) Wybierając ocenę z listy,

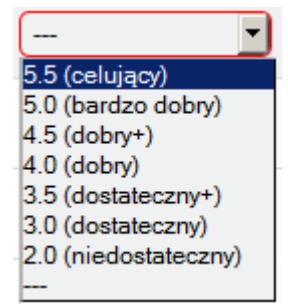

2) Wybierając ocenę przy użyciu klawiszy kierunkowych na klawiaturze,

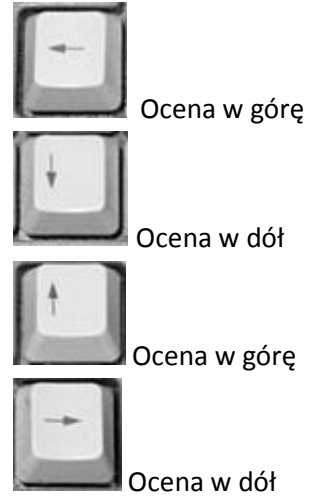

3) Wpisując ręcznie przy użyciu klawiszy numerycznych.

Wprowadzono prostszy sposób wpisywania ocen połówkowych: poprzez naciśnięcie klawisza "5" zaraz po wpisaniu całkowitej części oceny.

Między kolejnymi wierszami możemy przechodzić przy użyciu klawiszy "TAB" lub "ENTER". Oceny tak wprowadzone zostają automatycznie zapisane i otrzymują status "W przygotowaniu",

który jest widoczny w kolumnie "Status Oceny" poprzez symbol  $\Box$ .

Zatwierdzenie ocen odbywa się poprzez zaznaczenie checkboxów przy wierszach z ocenami w statusie "W przygotowaniu", które chcemy zatwierdzić. Po zaznaczeniu należy nacisnąć guzik "Zatwierdź oceny" (Rys. 23) i następnie wprowadzić kod PIN (Rys. 24) W przypadku gdy

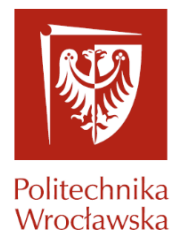

logowanie odbyło się za pomocą elektronicznej karty pracowniczej wprowadzanie kodu PIN nie jest wymagane.

| $\begin{picture}(20,20) \put(0,0){\line(1,0){10}} \put(15,0){\line(1,0){10}} \put(15,0){\line(1,0){10}} \put(15,0){\line(1,0){10}} \put(15,0){\line(1,0){10}} \put(15,0){\line(1,0){10}} \put(15,0){\line(1,0){10}} \put(15,0){\line(1,0){10}} \put(15,0){\line(1,0){10}} \put(15,0){\line(1,0){10}} \put(15,0){\line(1,0){10}} \put(15,0){\line(1$<br>15 <sub>1</sub> | $\lambda$ J Drukuj protokół<br>Zatwierdź oceny<br>Wyślij wiadomość<br>4,<br>Wystawiaj oceny z datą: 2015-06-11<br>Wierszy na stronie: 35<br>▼<br>Wyświetlono rezultaty 1-18 z 18. |                |                            |                |   |            |                     |                          |  |  |  |
|----------------------------------------------------------------------------------------------------|----------------------------------------------------------------------------------------------------|----------------|----------------------------|----------------|---|------------|---------------------|--------------------------|--|--|--|
|                                                                                                    | .D                                                                                                    | <b>Student</b> | <b>Forma</b><br>zaliczenia | Ocena          |   | Data oceny | <b>Status oceny</b> | Powt.?                   |  |  |  |
|                                                                                                    |                                                                                                    | Filtruj        | $\overline{\phantom{0}}$   |                |   | Filtruj    |                     | $\overline{\phantom{a}}$ |  |  |  |
|                                                                                                    |                                                                                                    |                |                            |                |   |            |                     |                          |  |  |  |
| $\overline{M}$                                                                                                    | 1                                                                                                    |                | ZA                         | $4.5$ (dobry+) | ▼ | 2015-06-11 | n :                 | <b>NIE</b>               |  |  |  |

Rys. 23

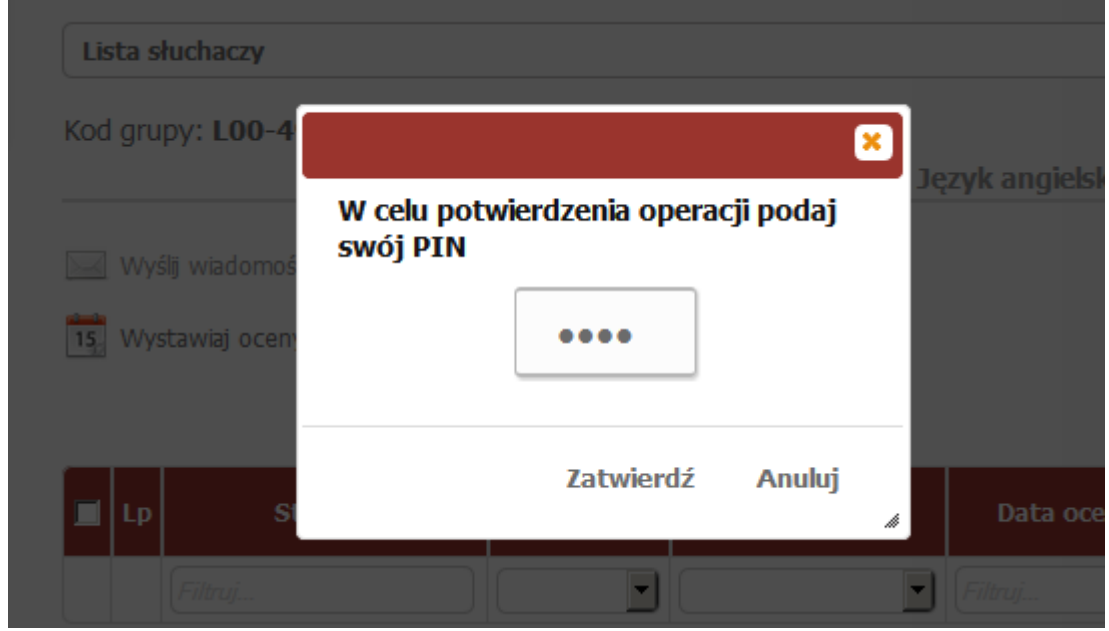

Rys. 24

#### **3.1.5 Obsługa reklamacji.**

<span id="page-14-0"></span>Na widoku "Lista słuchaczy" zareklamowana ocena jest podświetlona na czerwono (Rys. 25) i w kolumnie "Status oceny" widnieje symbol reklamacji **RE**.

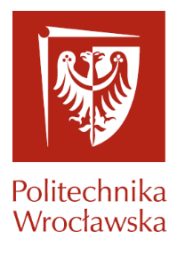

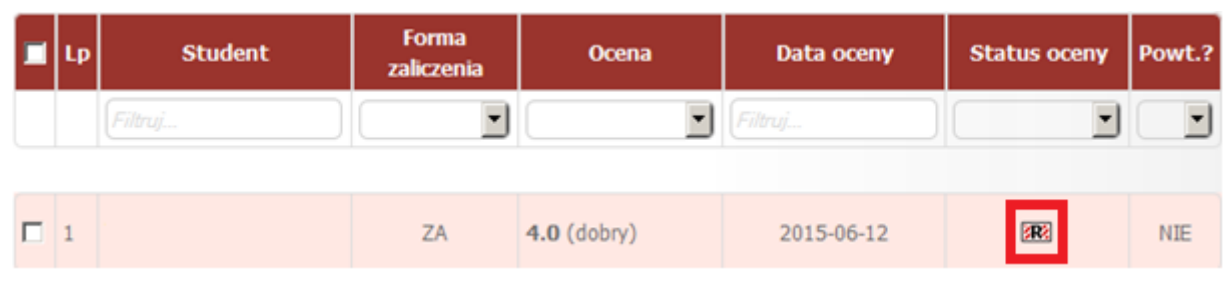

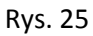

Naciśnięcie symbolu reklamacji otwiera panel do obsługi reklamacji. (Rys. 26)

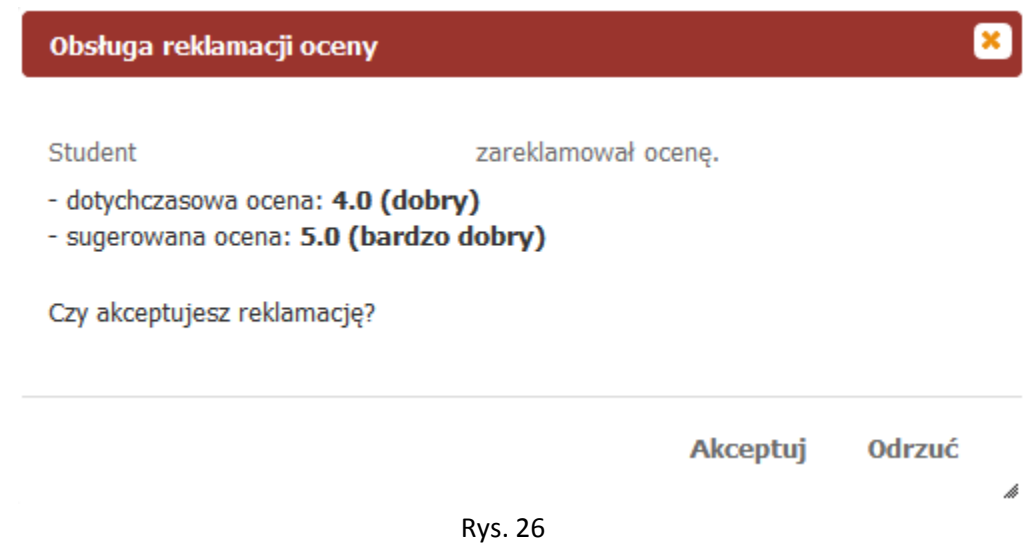

Na portalu JSOS.2.0 prowadzący ma możliwość zaakceptowania bądź odrzucenia reklamacji. Akceptacja oceny powoduje zmianę tej oceny na sugerowaną a odrzucenie reklamacji pozostawia ocenę bez zmian.

#### <span id="page-15-0"></span>**3.1.6 Drukowanie protokołów**

Wydruk protokołu jak i protokołu próbnego odbywa się przez naciśnięcie guzika Drukuj protokół

Protokół próbny jest wyświetlany do momentu kiedy wszystkie oceny nie posiadają statusu "Zaakceptowana".

#### **3.2. Rozkład zajęć**

Sekcja Rozkład zajęć składa się z podsekcji: Siatka zajęć i Tygodniowy rozkład zajęć.

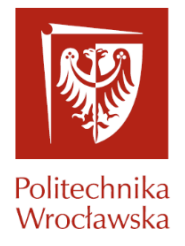

#### <span id="page-16-0"></span>**3.2.1 Siatka zajęć**

Poniżej zaprezentowany jest plan zajęć, w kontekście zalogowanego pracownika (Rys.27). W tym widoku pokazane są tylko i wyłącznie grupy, dla których zalogowany użytkownik jest głównym prowadzącym.

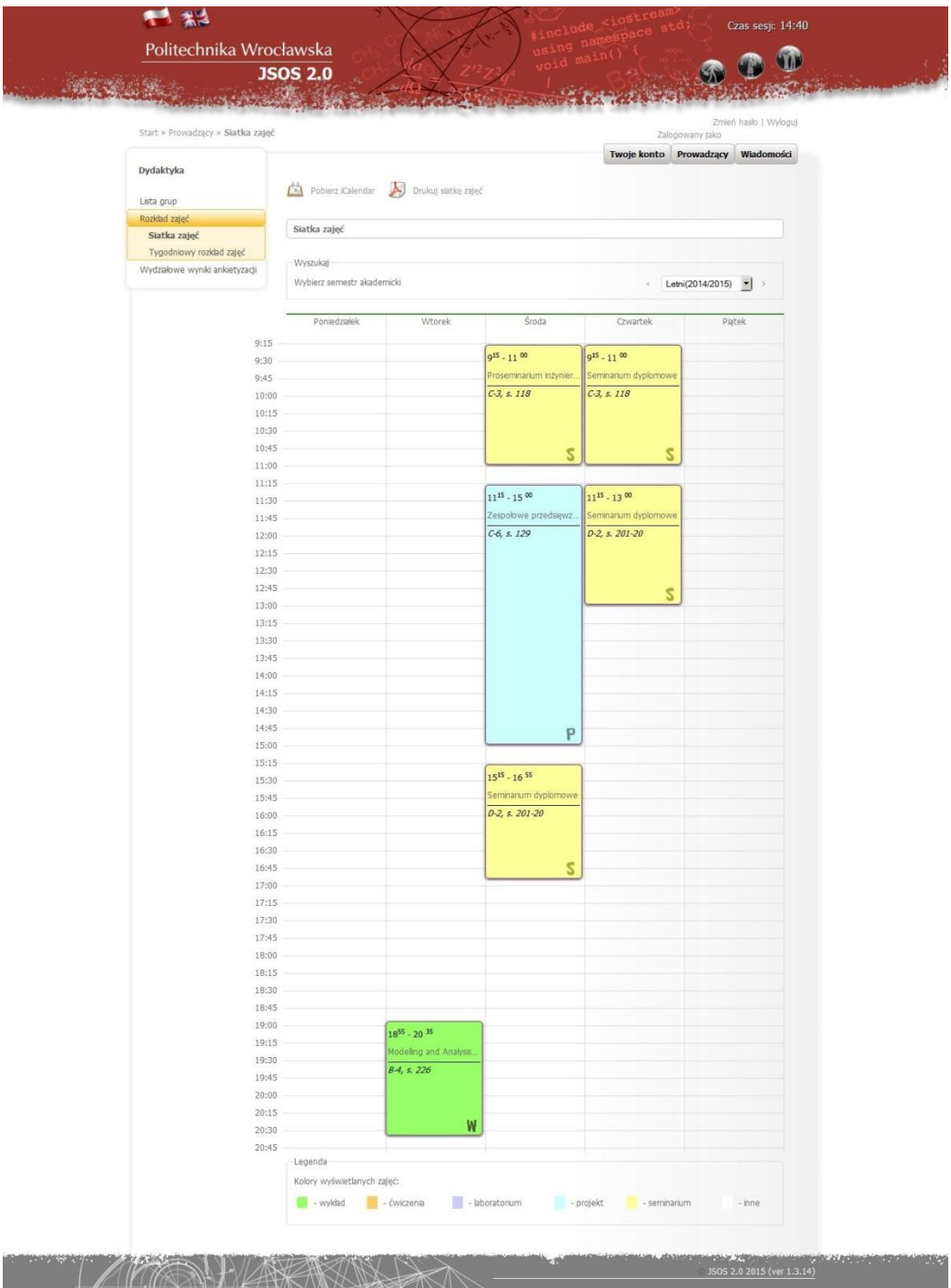

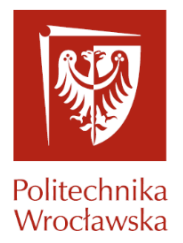

#### Rys. 27

Najechanie kursorem na dane zajęcia wyświetli szczegółowe informacje dotyczące kursu (Rys. 28)

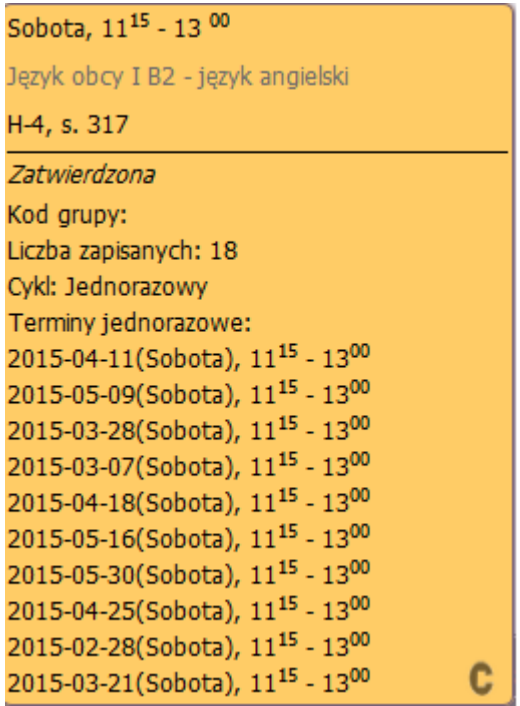

Rys. 28

Na siatce zajęć prezentowane są tylko i wyłącznie zajęcia, które posiadają termin. Podgląd wszystkich grup jest możliwe przez naciśnięcie guzika

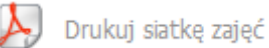

#### <span id="page-17-0"></span>**3.2.2. Tygodniowy rozkład zajęć**

W odróżnieniu od "Siatki zajęć" na widoku "Tygodniowy rozkład zajęć" (Rys.29) można zobaczyć grupy, dla których zalogowany użytkownik nie jest głównym prowadzącym. Informacja, kto jest głównym prowadzącym jest widoczna po najechaniu kursorem na daną grupę zajęciową. W tym widoku zalogowany użytkownik zobaczy również grupy, które są wprowadzone dla niego jako zastępstwa.

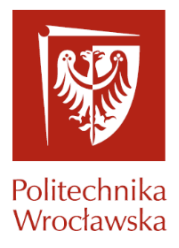

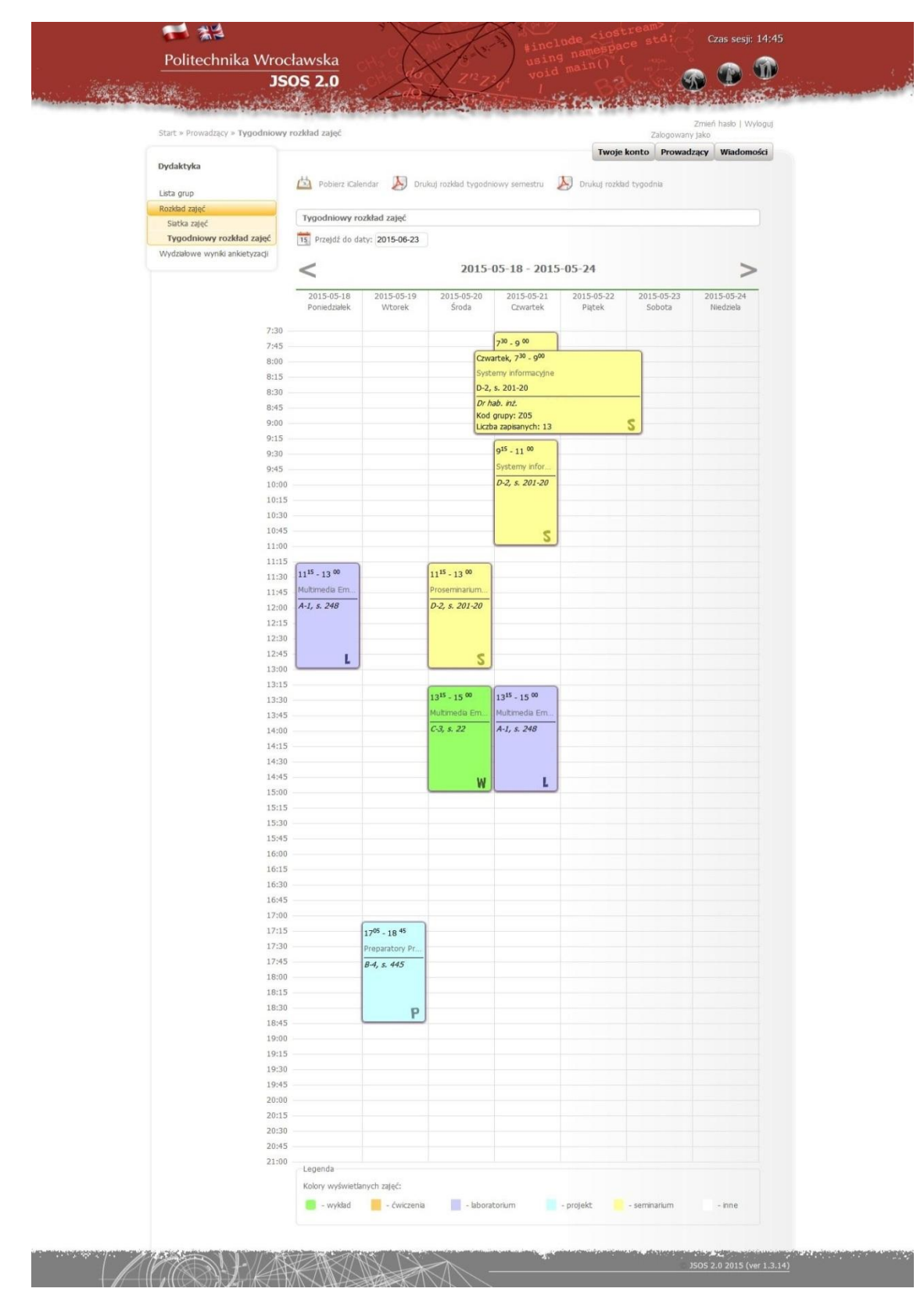

Rys. 29

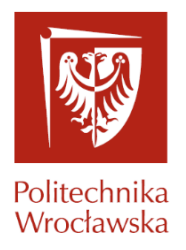

#### <span id="page-19-0"></span>**3.3. Wydziałowe wyniki ankietyzacji**

Dla prowadzących posiadających uprawnienia do wyników ankietyzacji prowadzonych przez siebie grup zajęciowych wyniki prezentowane są w kontekście wybranej grupy zajęciowej:

#### - w oknie przeglądarki,

#### - w formie raportu (format pdf).

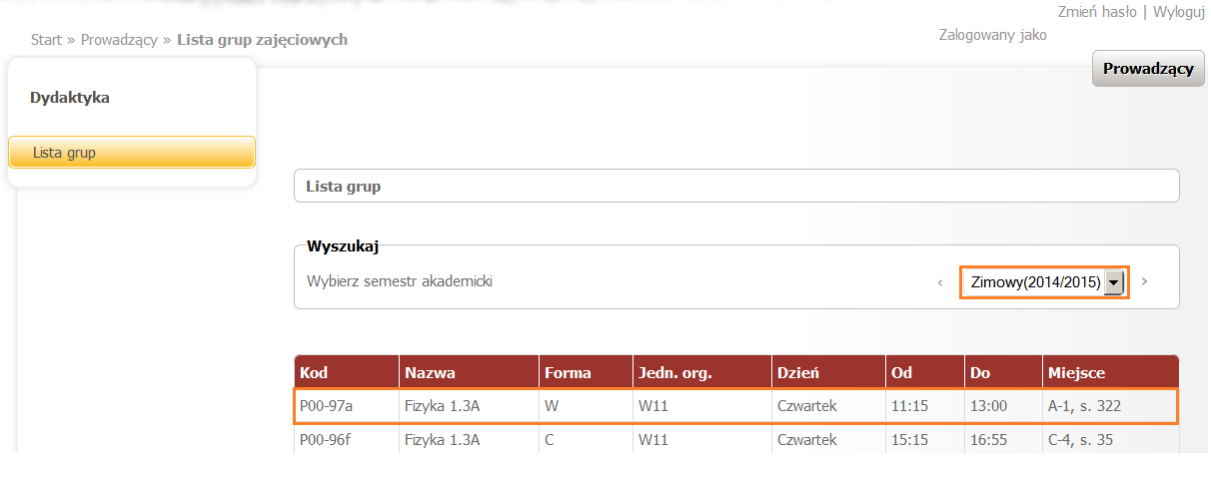

Rys. 30

Po wyborze semestru akademickiego oraz grupy zajęciowej (rys. 30) prezentowane są jej szczegóły (rys. 31 )

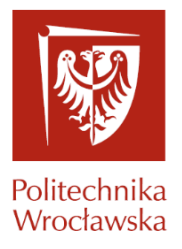

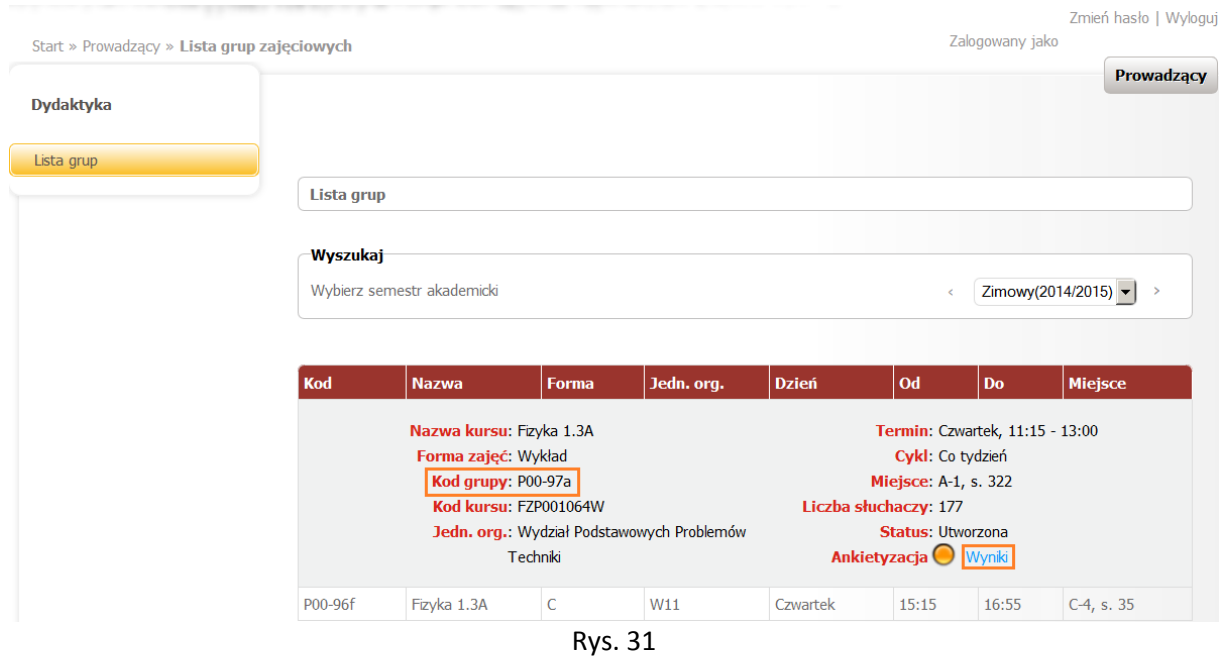

Spod klawisza funkcyjnego '*Wyniki*' uruchamiane są wyniki ankietyzacji w oknie przeglądarki (rys. 32).

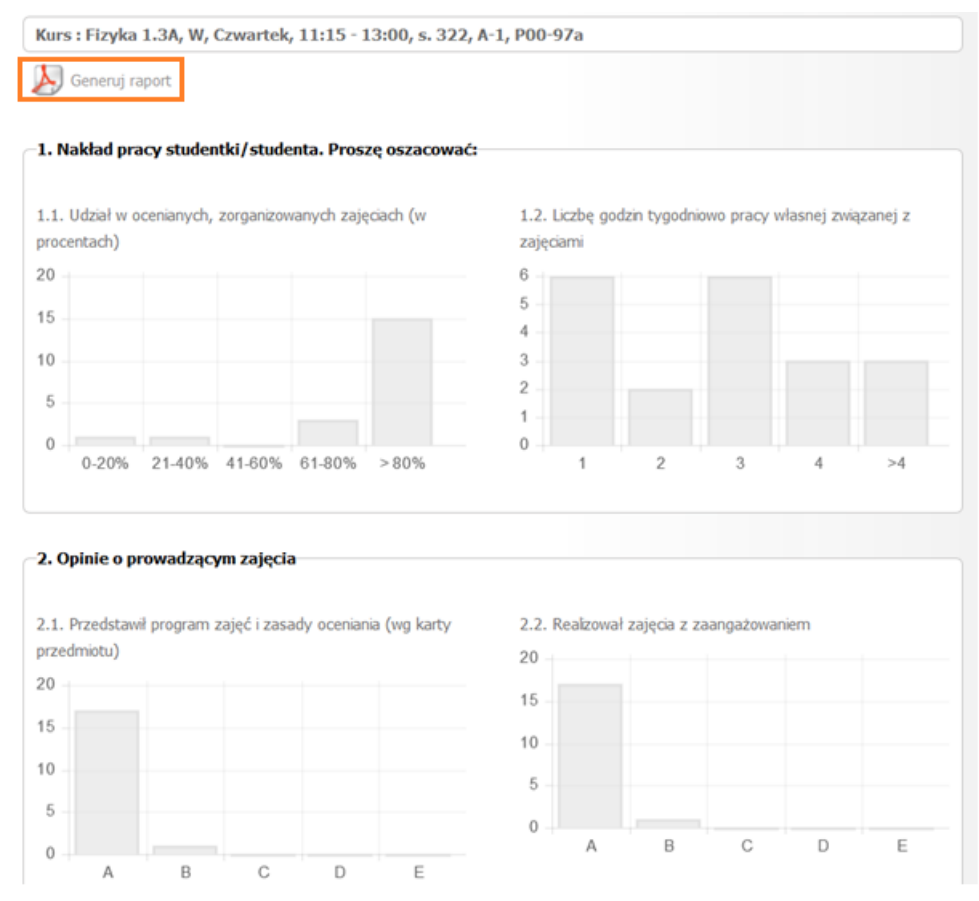

Rys. 32

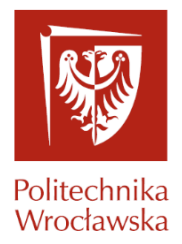

#### Dodatkowo spod klawisza funkcyjnego '*Generuj raport'* (rys. 32) uruchamiany jest raport w formacie pdf (rys. 8) zawierający wynik ankietyzacji *wybranej grupy*.

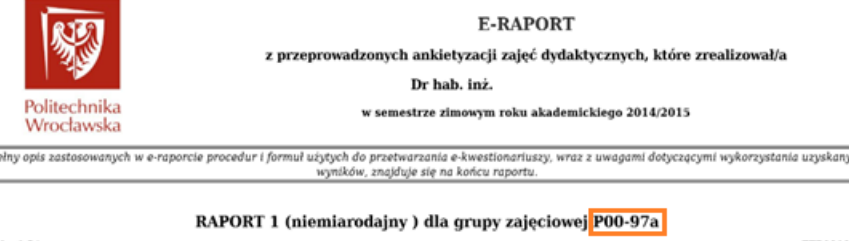

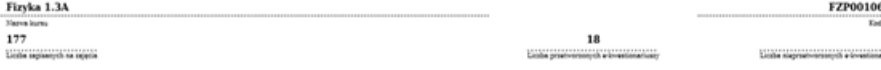

CZEŚĆ I

Tabela I. Nakład pracy studentki/studenta. Proszę oszacować:

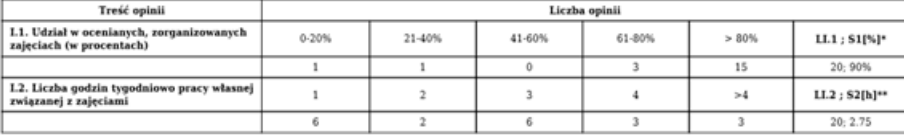

\*LL1 - liczba wszystkich opinii; S1[%] - średni procentowy udział studentki/studenta w ankietyzowanych zajęciach w semestrze

Rys. 33

#### W końcowej części raportu w formacie pdf. (rys. 33) prezentowany jest:

#### - opis procedury generowania E-raportu (rys 34.),

#### Opis procedury generowania E-raportu

Dokument zawiera:

 $\overline{P}$ 

- · opis metod przetwarzania, za pomocą standardowego algorytmu, informacji pozyskanych z e-kwestionariuszy ankiet,
- · rekomendacje Rady ds. Jakości Kształcenia dotyczące wykorzystania wyników ankietyzacji zamieszczonych w e-raportach.

Informatyczny System Ankietyzowania (ISA) działa na zasadach określonych w Zarządzeniu Wewnętrznym ......./2015. Działanie systemu polega głównie na:

- okresowym pozyskiwaniu opinii studentów i doktorantów na temat treści programowych i organizacji zajęć, nauczycieli akademickich prowadzących zajęcia, udziale w zajęciach i nakładzie pracy własnej związanej z zajęciami, oraz kwestionariuszy ankiet,
- udostępnieniu studentom w środowisku teleinformatycznym i w czasie określonym przez Prorektora ds. Nauczania, elektronicznych ekwestionariuszy ankiet do wszystkich zajęć dydaktycznych, realizowanych w danym semestrze,
- opracowaniu ankiet i utworzeniu elektronicznych raportów dla nauczycieli akademickich.

System ISA generuje dwa różne raporty zwane miarodajnym i niemiarodajnym, jeśli spełnione są następujące warunki (określone w pkt. 5.2. i 5.3. 8 3 ZW ws. ankietyzacji):

1. Wypełniony e-kwestionariusz nie podlega przetwarzaniu przez ISA, jeśli uczestnik zajęć oszacował swój udział w zorganizowanych zajęciach poniżej 41% lub we wszystkich punktach II÷IV e-kwestionariusza wskazał opinię E.

2. ISA generuje dokument pt. Miarodajny raport (MR) pod następującym warunkiem: liczba osób, które wypełniły e-kwestionariusze podlegające przetwarzaniu, (o czym mowa w punkcie 1), jest nie mniejsza niż 40% zapisanych na zajęcia w danej grupie zajęciowej.

ISA generuje dokument pt. Niemiarodajny raport (NR), jeśli nie jest spełniony warunek określony w punkcie 2.  $3<sub>1</sub>$ 

System ISA generuje e-raport, tj. elektroniczny dokument zawierający wszystkie raporty dotyczące zajęć przeprowadzonych przez danego nauczyciela akademickiego.

Poniżej znajdują się szczegółowe opisy parametrów, wskaźników wyznaczanych i zamieszczanych w raporcie i e-raporcie oraz rekomendacje dotyczące wykorzystania informacji zgromadzonych w tych dokumentach.

Rys. 34

- opis Części I-VIII (rys.35).

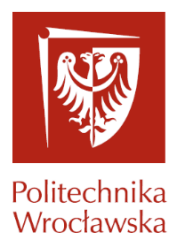

#### CZEŚĆ I

#### Nakład pracy studentki/studenta

Tabela zawiera liczby opinii odnoszących się do oszacowań w procentach udziału studentki/studenta w zorganizowanych zajęciach i liczby godzin pracy własnej studentki/studenta związanej z ankietyzowanymi zajęciami.

LL1 =  $\sum L1.1$  - liczba wszystkich opinii określających w procentach udział w trakcie semestru studentki/studenta w zorganizowanych zajęciach;

 $SI[\%] = \frac{L1.1 \cdot 20[\%] + L1.2 \cdot 40[\%] + L1.3 \cdot 60[\%] + L1.4 \cdot 80[\%] + L1.5 \cdot 100[\%]}{I}$  = parametr określający średni procentowy udział studentki/studenta w  $\overline{\mathbf{u}}$ ankietyzowanych zajęciach w semestrze;

 $\mathbf{L12} = \sum_{i=1}^{5} L2 \cdot j$  – liczba wszystkich opinii studentek/studentów, które/którzy oszacowały/oszacowali liczbę godzin tygodniowo pracy własnej

związanej z ankietyzowanymi zajęciami;

 $S2[h] = \frac{L2.1 \cdot 1[h] + L2.2 \cdot 2[h] + L2.3 \cdot 3[h] + L2.4 \cdot 4[h] + L2.5 \cdot 5[h]}{L1.2}$  – parametr określający średnią tygodniową liczbę godzin pracy własnej studentki/studenta związanej z ankietyzowanymi zajęciami.

Rekomendacja RJK: Wartość parametru S2[h] może być wykorzystana przez komisję programową odpowiedniego kierunku studiów do zweryfikowania liczby punktów ECTS przypisanych w programie kształcenia ankietyzowanym zajęciom.

> CZEŚĆ II Opinie o prowadzącym zajęcia

Warianty odpowiedzi:

 $A - z$ gadzam się;  $B - c$ zęściowo zgadzam się; C - częściowo nie zgadzam się;

#### Rys. 35

Dla prowadzących posiadających uprawnienia do wyników ankietyzacji grup zajęciowych innych prowadzących, wyniki prezentowane są w kontekście wybranego pracownika (rys. 36).

| Start » Prowadzący » Wydziałowe wyniki ankietyzacji |                                |                                                                                     |               |                 |                         |                                | Prowadzący                        |
|-----------------------------------------------------|--------------------------------|-------------------------------------------------------------------------------------|---------------|-----------------|-------------------------|--------------------------------|-----------------------------------|
| <b>Dydaktyka</b>                                    |                                |                                                                                     |               |                 |                         |                                |                                   |
| Lista grup                                          |                                |                                                                                     |               |                 |                         |                                |                                   |
| Wydziałowe wyniki ankietyzacji                      | Wydziałowe wyniki ankietyzacji |                                                                                     |               |                 |                         |                                |                                   |
|                                                     | <b>Wyszukaj</b>                |                                                                                     |               |                 |                         |                                |                                   |
|                                                     |                                | Zimowy(2014/2015) $\blacktriangleright$<br>Wybierz semestr akademicki<br>$\epsilon$ |               |                 |                         |                                |                                   |
|                                                     |                                |                                                                                     |               |                 |                         |                                |                                   |
|                                                     |                                |                                                                                     |               |                 |                         |                                | Wyświetlono rezultaty 1-10 z 362. |
|                                                     | Nr pracownika                  | <b>Tytuł</b>                                                                        | <b>Imiona</b> | <b>Nazwisko</b> | <b>Typ</b>              | Jednostka org.                 |                                   |
|                                                     | Filtruj                        | Filtruj                                                                             | Filtruj       | Filtruj         |                         | $\vert \cdot \vert$<br>Filtruj |                                   |
|                                                     |                                |                                                                                     |               |                 |                         |                                |                                   |
|                                                     | 11409                          | Dr inż.                                                                             |               |                 | naukowo-<br>dydaktyczny | W11/K3                         | $\mathcal{L}$                     |
|                                                     | 11681                          | Dr hab.                                                                             |               |                 | zewnętrzny              | W11                            | タム                                |
|                                                     | 11308                          | Dr inż.                                                                             |               |                 | naukowo-<br>dydaktyczny | W11/K5                         | BA                                |
|                                                     |                                |                                                                                     |               |                 |                         |                                |                                   |

Rys. 36

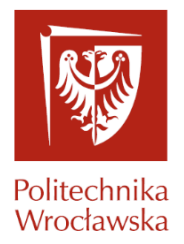

Po wyborze pracownika oraz kliknięciu ikony (Rys. 36) prezentowana jest lista grup zajęciowych prowadzącego z wyróżnieniem grup, dla których dostępne są wyniki ankietyzacji (Rys. 37).

Lista grup

| Kod       | <b>Nazwa</b>                  | <b>Forma</b> | Jedn. org.      | <b>Dzień</b> | $\overline{od}$ | <b>Do</b> | <b>Miejsce</b>   |
|-----------|-------------------------------|--------------|-----------------|--------------|-----------------|-----------|------------------|
| $P03-77a$ | Procedury pomiaru refrakcji 1 | W            | W <sub>11</sub> | Poniedziałek | 18:55           | 20:35     | A-1, s. 320A     |
| P02-68a   | Wstep do pomiarów refrakcji   | W            | W <sub>11</sub> | Środa        | 18:00           | 20:35     | A-1, s. 321      |
| P02-67b   | Wstep do pomiarów refrakcji   |              | W <sub>11</sub> | Środa        | 12:15           | 15:00     | $A-1. s. 18-6-7$ |
| P02-57af  | Projekt inżynierski           | P            | W <sub>11</sub> | ---          | ---             | ---       | ---              |
| $PO3-83a$ | Procedury pomiaru refrakcji 3 |              | W <sub>11</sub> | Poniedziałek | 12:15           | 15:00     | A-1, s. 18-6-7   |
| P03-83b   | Procedury pomiaru refrakcji 3 |              | W <sub>11</sub> | Środa        | 15:15           | 17:50     | A-1, s. 18-6-7   |
| P03-90b   | Praca dyplomowa 1             | D            | W <sub>11</sub> | ---          | $- - -$         | ---       |                  |
| P02-67a   | Wstep do pomiarów refrakcji   |              | W <sub>11</sub> | Poniedziałek | 09:15           | 12:00     | A-1, s. 18-6-7   |

Rys. 37

Lista grup

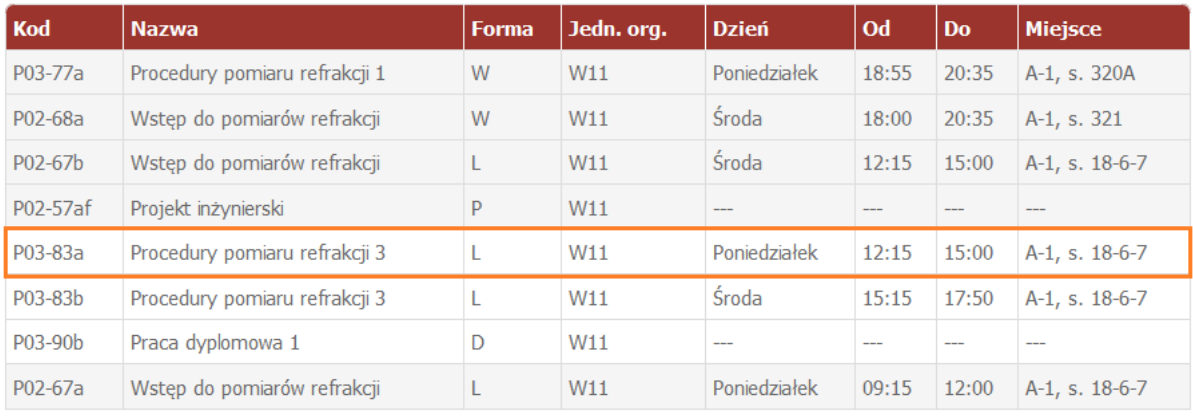

Rys. 38

Wybór grupy zajęciowej (Rys. 38) powoduje uruchomienie wyników ankietyzacji wybranej grupy w oknie przeglądarki (Rys. 39)

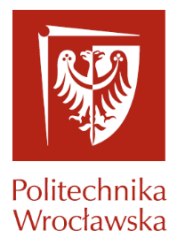

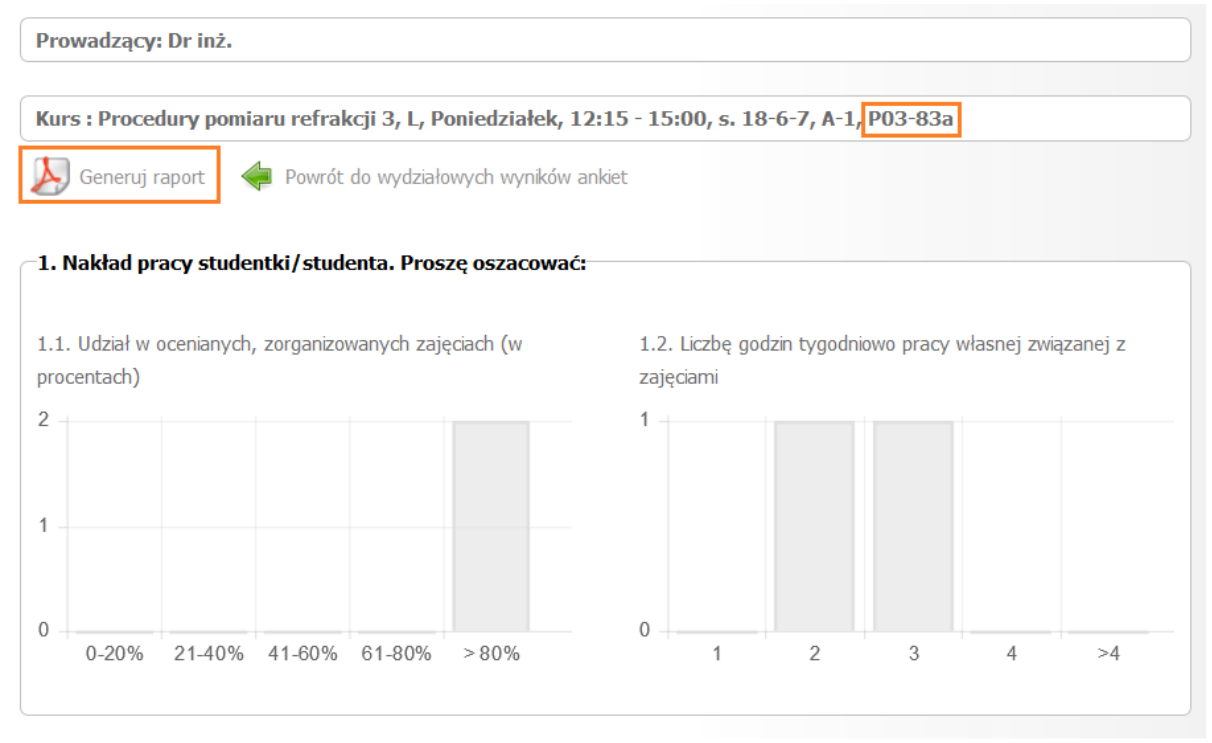

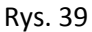

Dodatkowo spod klawisza funkcyjnego '*Generuj raport'* (Rys. 39) uruchamiany jest raport w formacie pdf (Rys. 40) zawierający wynik ankietyzacji dla *wybranej grupy*.

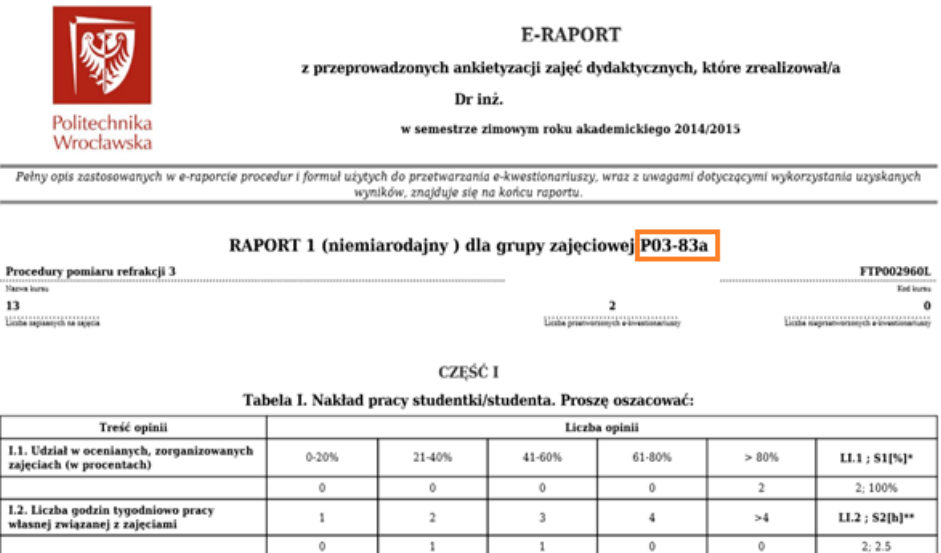

\*LL1 - liczba wszystkich opinii; S1(%) - średni procentowy udział studentki/studenta w ankietyzowanych zajęciach w semestrze

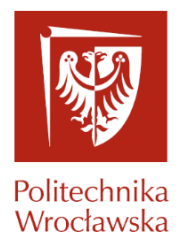

Po wyborze pracownika oraz kliknięciu ikony (rys. 39) uruchamiany jest raport w formacie pdf zawierający wynik ankietyzacji *wszystkich grup zajęciowych* wybranego pracownika.

W dokumencie tym prezentowane są kolejno raporty wyników ankietyzacji wszystkich grup zajęciowych wybranego pracownika (grup, dla których ankiety zostały uzupełnione przez studentów).

#### <span id="page-25-0"></span>**4. Wiadomości**

Zakładka **Wiadomości** pozwala na komunikację między studentami i prowadzącymi za pomocą krótkich wiadomości tekstowych.

Dostępne opcje to:

- Nowa wiadomość,
- Skrzynka odbiorcza,
- Wiadomości wysłane,
- Wiadomości robocze,
- Kosz.

#### <span id="page-25-2"></span><span id="page-25-1"></span>**5. Pozostałe funkcjonalności**

#### **5.1 Czas sesji**

W prawym górnym rogu portalu (rys. 41) znajduję się informacja ile czasu użytkownik może pozostać nieaktywny zanim zostanie automatycznie wylogowany(15 minut). Dwie minuty przed końcem pozostałego czasu pojawia się symbol odświeżenia -  $\mathbb{C}$ , którego naciśnięcie odświeży naszą sesje.

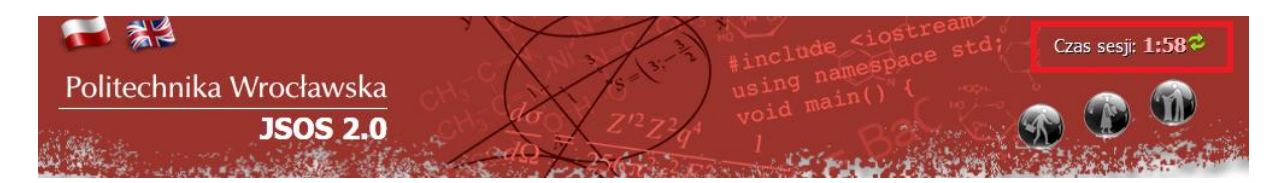

(Rys. 41)

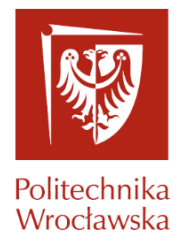

Jeżeli czas dobiegnie końca na ekranie pojawi się komunikat (Rys. 42) i zostaniemy wylogowani.

# **Informacja**

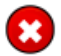

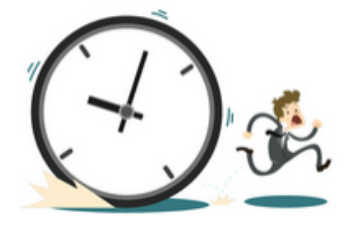

Niestety, z powodu nieaktywności twoja sesja wygasła. Musisz zalogować się ponownie.

« Powrót do strony głównej

Rys. 42